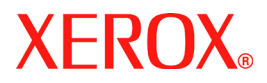

## **DocuColor 242/252/260**

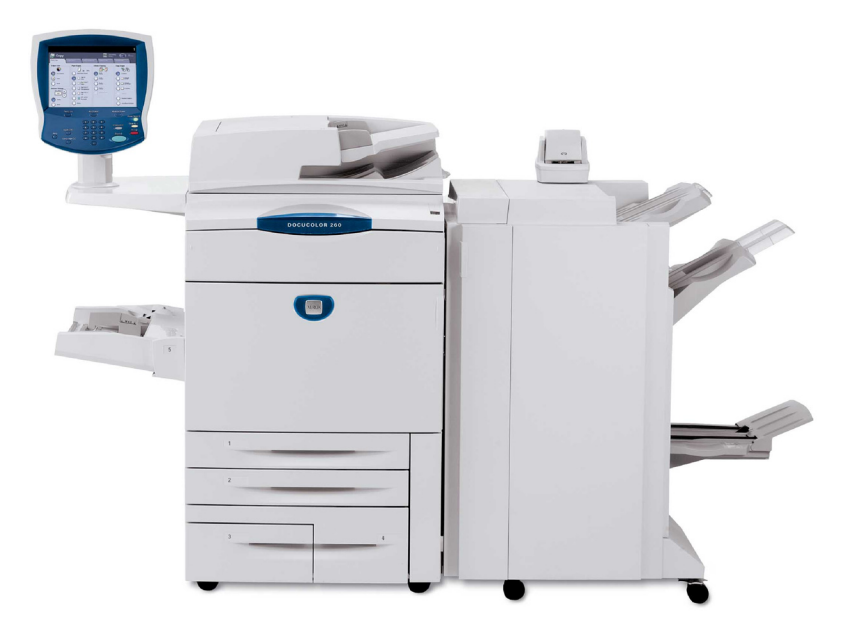

**701P46947 2007**

Met de toepassing **Beeldpositie aanpassen** op de DocuColor 242/252/260 kan het afgedrukte beeld nauwkeurig worden gewijzigd in twee richtingen. Het beeld kan worden aangepast op basis van de opties voor de papierlade, de mediasoort en tweezijdig kopiëren.

Volg de onderstaande stappen om de positie van het beeld aan te passen:

1. Druk op de toets **Aanmelden/Afmelden**.

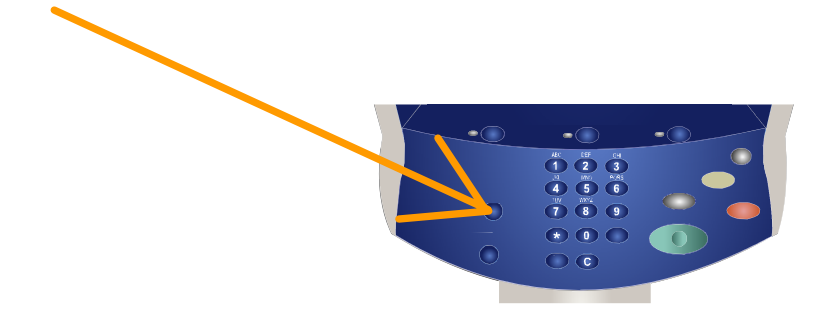

2. Voer de **Aanmeldings-ID systeembeheerder** in en raak vervolgens de **toets Bevestigen aan.**

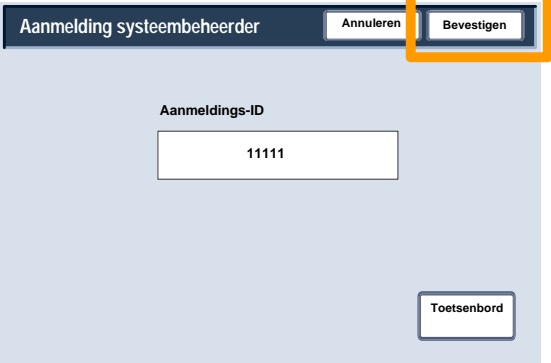

3. Raak de toets **Systeeminstellingen** aan.

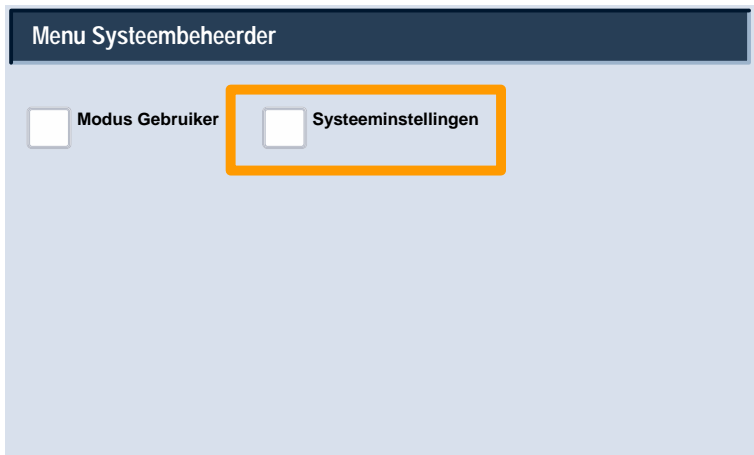

4. Raak de toets **Systeeminstellingen** aan.

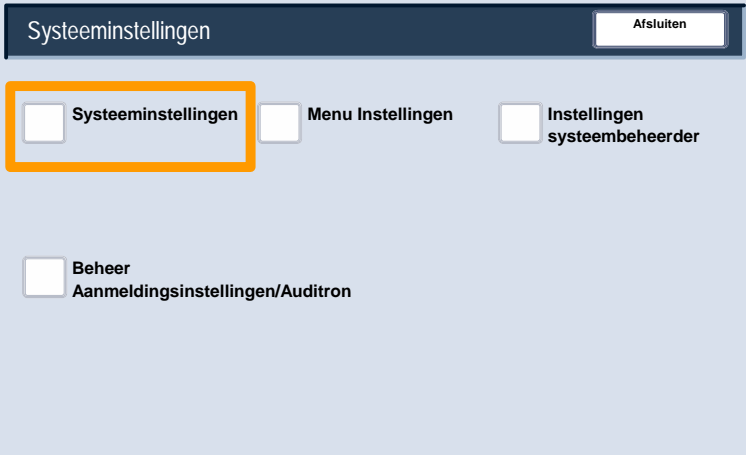

5. Raak de toets **Gemeenschappelijke instellingen** aan.

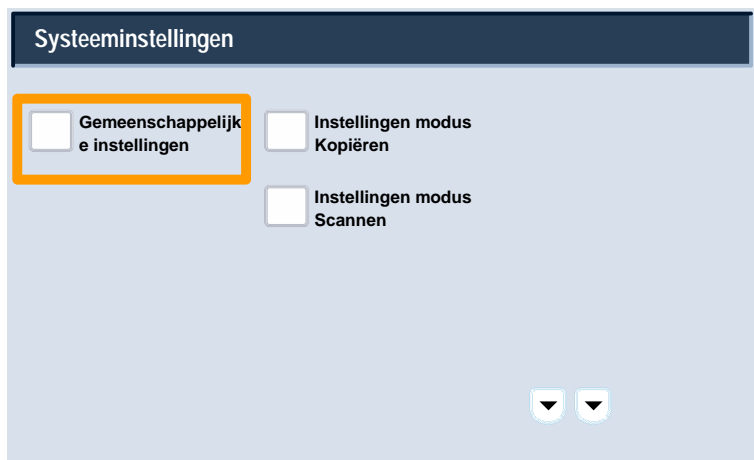

6. Raak de toets **Onderhoud** aan.

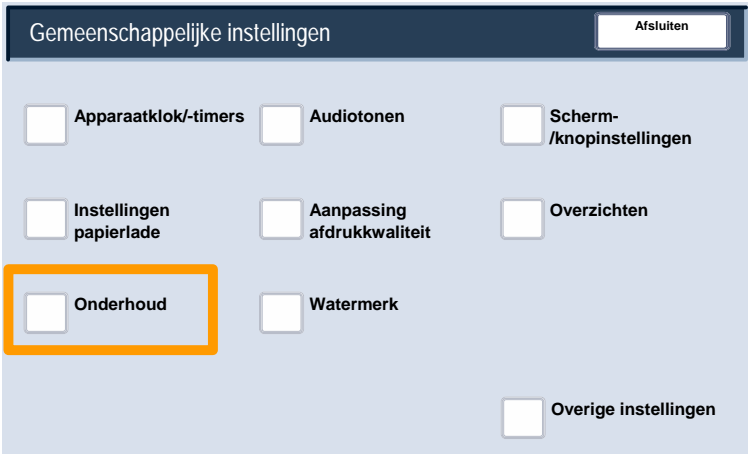

7. Raak de toets **Beeldpositie aanpassen** aan.

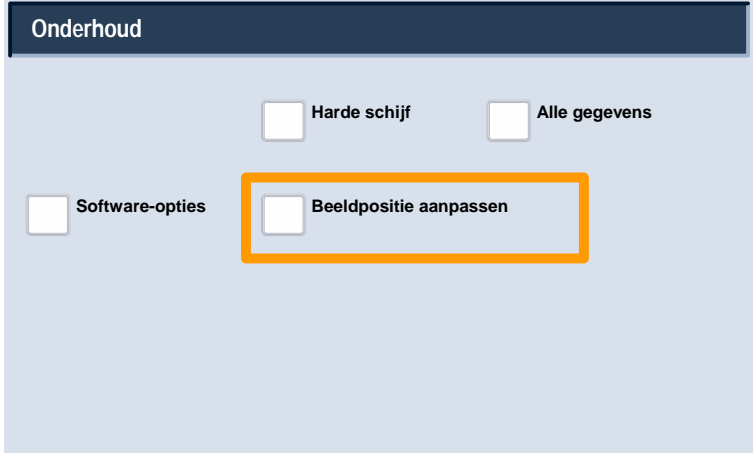

8. Raak de gewenste papierlade, mediasoort en zijdecombinatie aan waarvoor u de beeldpositie wilt aanpassen.

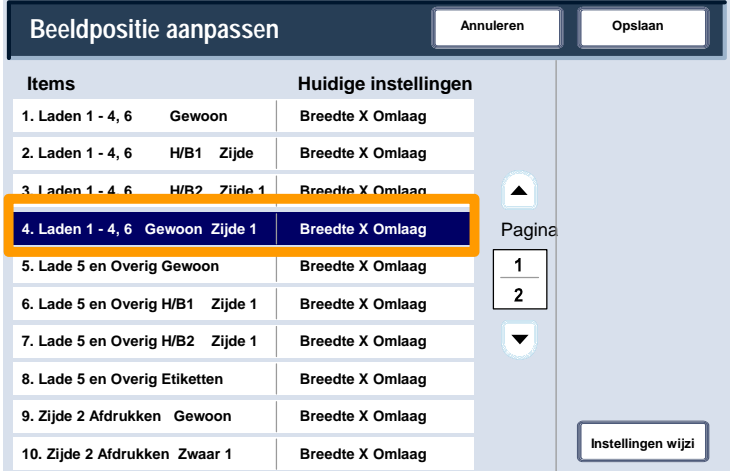

9. Raak de toets **Instellingen wijzigen** aan.

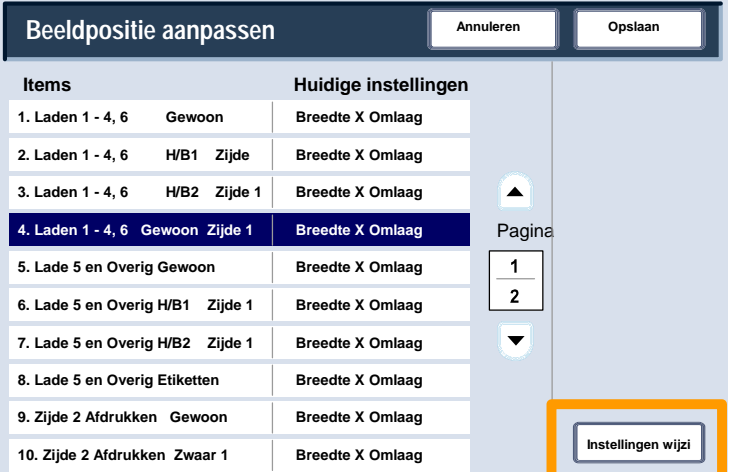

10. Gebruik de pijltoetsen om de waarde naar wens aan te passen en raak vervolgens de toets **Opslaan** aan.

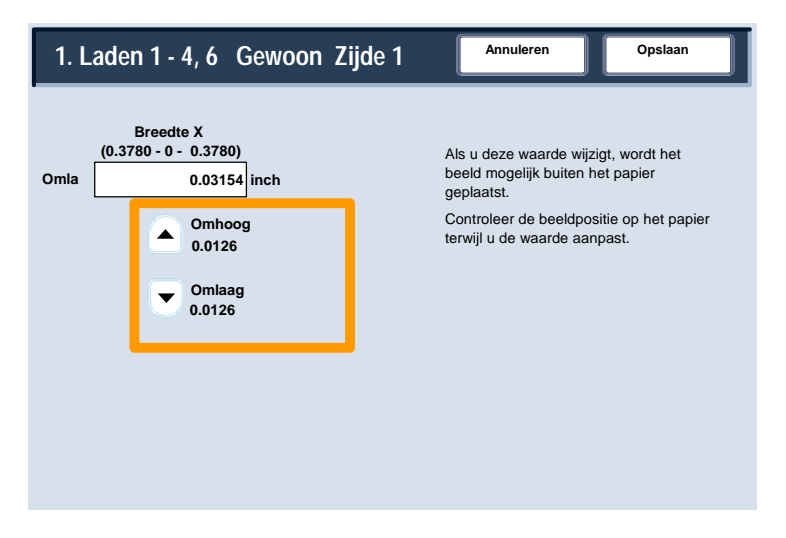

#### **OPMERKINGEN:**

De toepassing Beeldpositie aanpassen bestaat uit meerdere schermen. U kunt tussen deze schermen navigeren met behulp van de pijltoetsen **Pagina**.

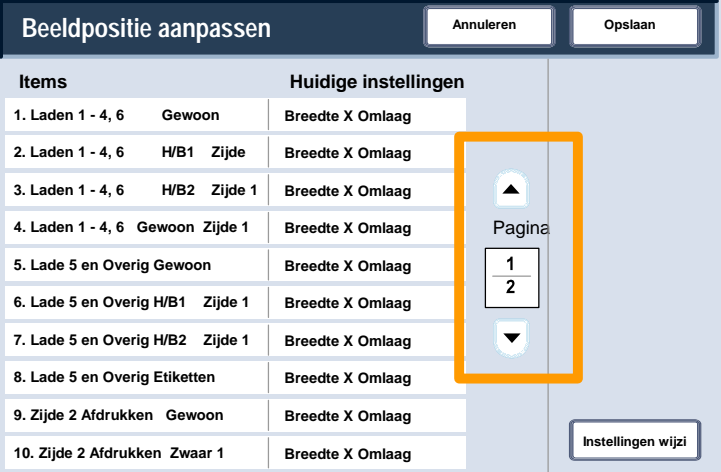

Met de eerste acht selecties van de toepassing Beeldpositie aanpassen kan de beeldafmeting **Zijde 1 Breedte X** (omhoog/omlaag) worden gewijzigd voor alle laden en mediacombinaties.

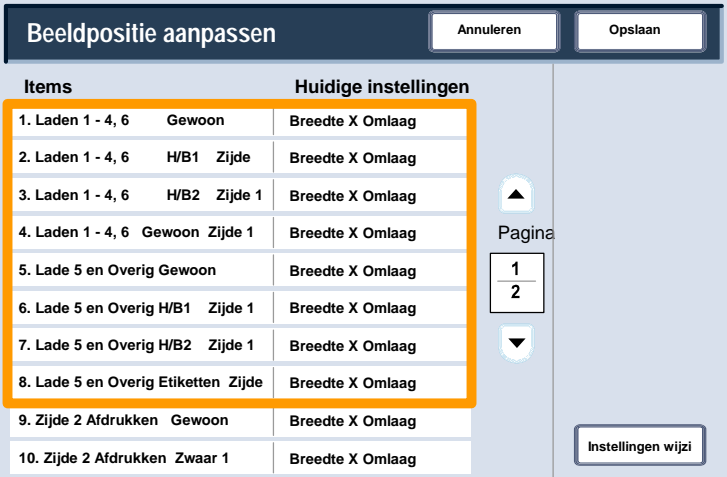

#### Met de selecties **9 en 10** kan de beeldafmeting **Zijde 2 Breedte X** (omhoog/omlaag) worden aangepast.

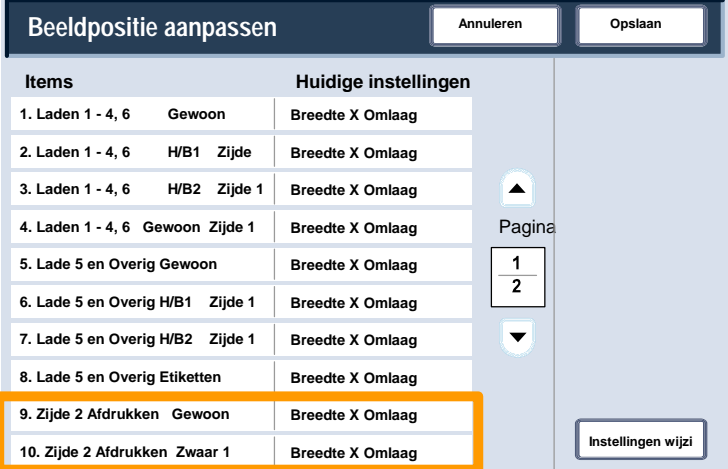

Met de resterende selecties van de toepassing Beeldpositie aanpassen kan de beeldafmeting **Lengte Y** (links/rechts) worden gewijzigd voor alle lade-/zijdecombinaties.

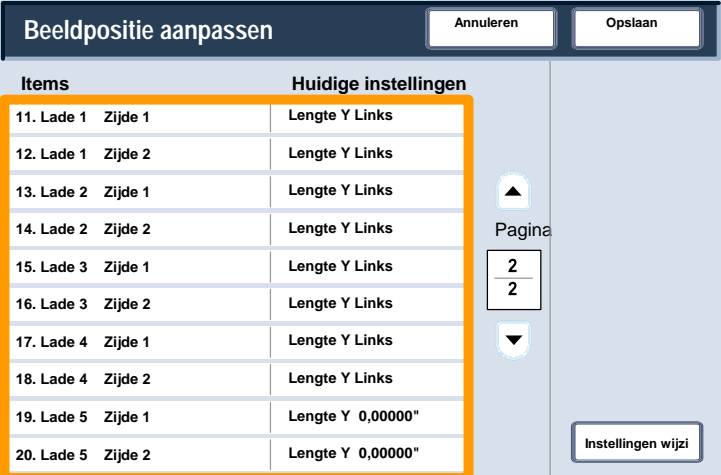

Met de aanpassing **Lengte Y** kunt u het beeld naar links en rechts verplaatsen op de uitvoerpagina. Het resultaat is afhankelijk van de richting van het beeld en de richting van het papier in de papierlade. Gebruik de pijltoetsen om de beeldpositie te verplaatsen in stappen van 0,0166 inch (0,422 mm) en raak vervolgens de toets **Opslaan** aan.

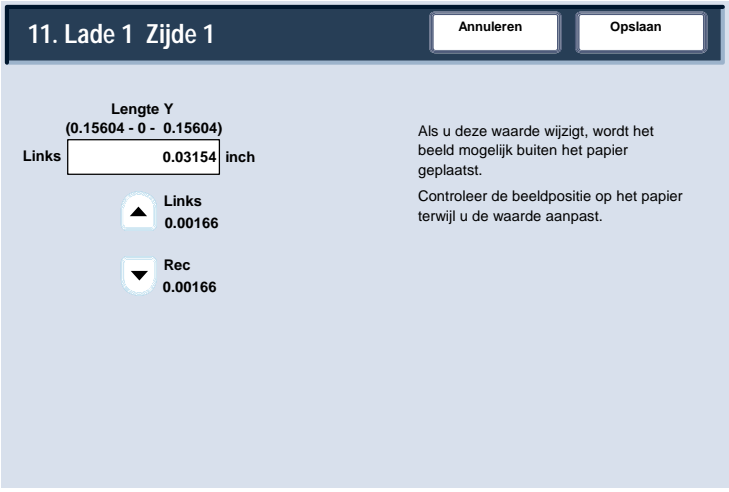

Met de aanpassing **Breedte X** kunt u het beeld omhoog en omlaag verplaatsen op de uitvoerpagina. Het resultaat is afhankelijk van de richting van het beeld en de richting van het papier in de papierlade. Gebruik de pijltoetsen om de beeldpositie te verplaatsen in stappen van 0,0166 inch (0,3200 mm) en raak vervolgens de toets **Opslaan** aan.

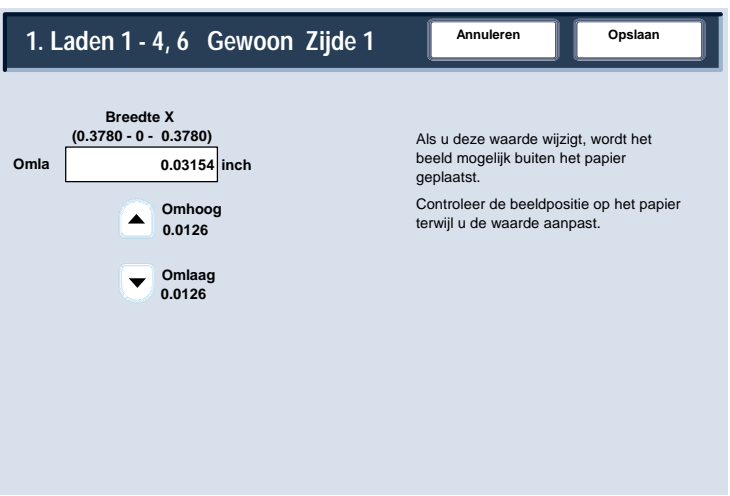